# آموزش Webex

# **Meeting WebEx Ciscoسرویس تحت وب جهت برگزاری کنفرانسهای ویدیویی و جلسات آنالین می باشد**

-1برای ورود به سایت میتوانید آدرس [com.cinnagen.meeting](https://meeting.cinnagen.com/) را در مرورگر خود وارد کرده و یا از سایت [com.cinnagen.Link](https://link.cinnagen.com/) برروی "Meeting "کلیک کنید.

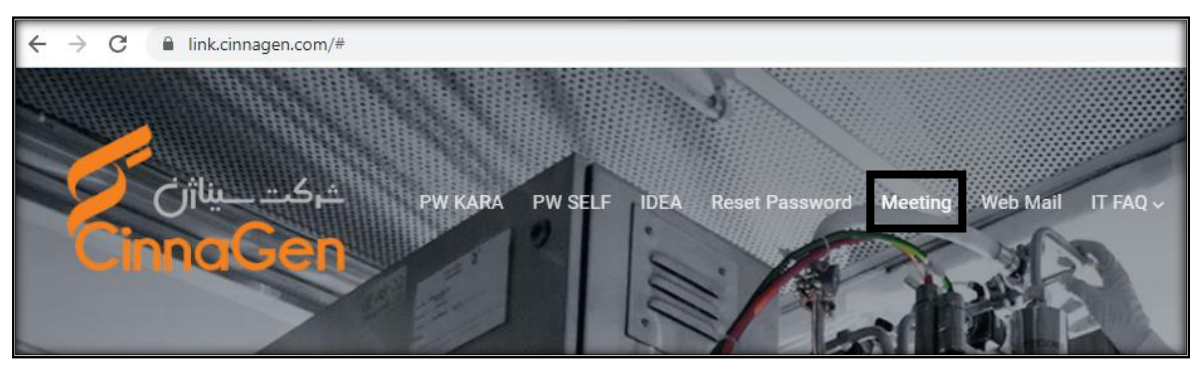

-2در صورتی که به جلسه ای دعوت شده باشید ایمیلی حاوی لینک جلسه و number meeting که یک شماره 9 رقمی می باشد دریافت کردهاید جهت ورود به جلسه از کادر نارنجی رنگ استفاده نمایید و در صورتی که میخواهید جلسه ای را ایجاد نمایید از کادر قرمز و گزینه"Sign in" استفاده نمایید.

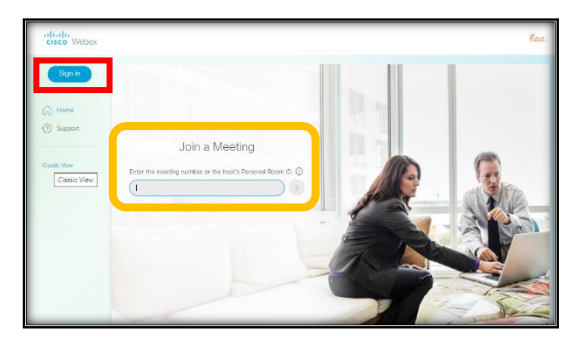

-3 در صفحه ی باز شده آدرس ایمیل و رمز عبور خود ) همان پسورد شبکه( را وارد نموده سپس برروی "in Sign "کلیک نمایید. پس از ورود پیغامی به مطابق تصاویر زیر به شما نمایش داده میشود که میتواند زبان مورد استفاده (انگلیسی)، عکس پروفایل خود و در نهایت شروع یک جلسه را انتخاب نمایید. با توجه به اینکه تمام این موارد بعدا نیز قابلیت تغییر دارند میتوانید این مراحل را رد کنید

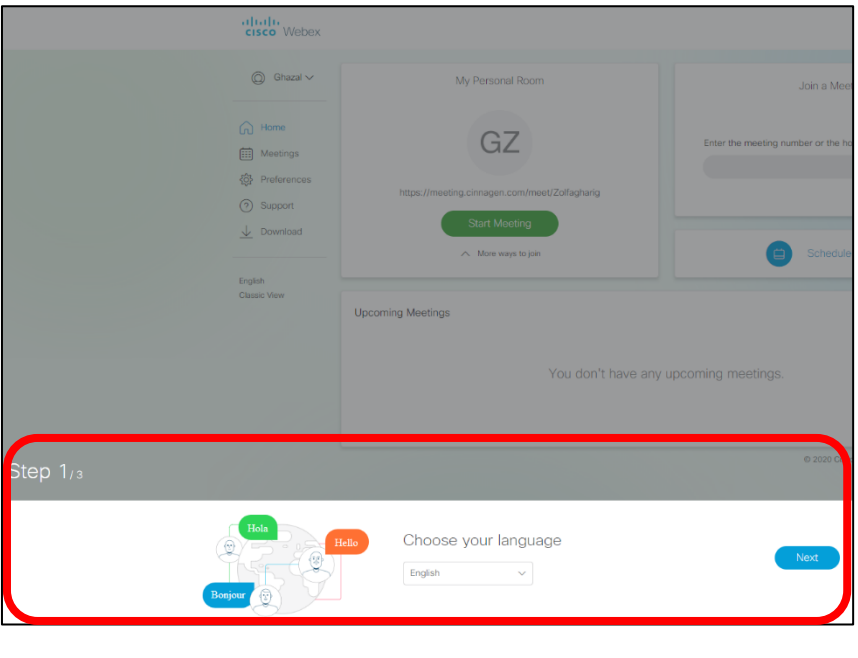

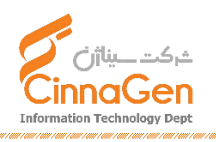

 $\sqrt{2}$ 

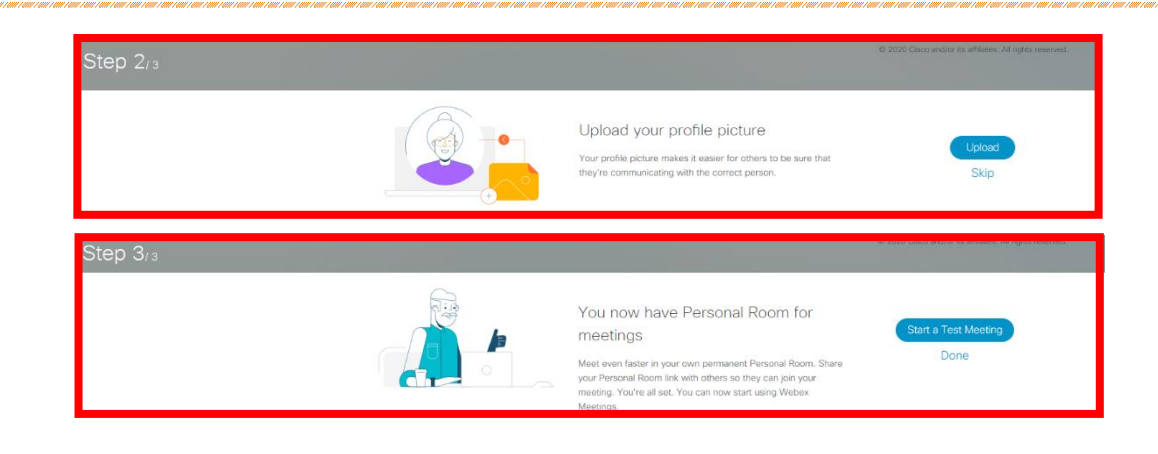

در کادر بنفش رنگ نام کاربری و تصویر پروفایل که قابل ویرایش می باشد، اطالعات جلسات، تنظیمات زمان و میکروفن و... در preferences و دانلود نرم افزاهای WebEx در دسترس می باشد. از گزینه meeting start میتوانید یک جلسه را برای هم اکنون شروع کنید در صورتی که این گزینه را انتخاب نمایید باید لینک و یا شماره پروفایل خود را از طریق کادر قرمز رنگ کپی و برای دیگران ارسال نمایید. با گزینه کادر آبی Schedule a meeting جلسه برای زمان و تاریخ دیگری هماهنگ می شود.

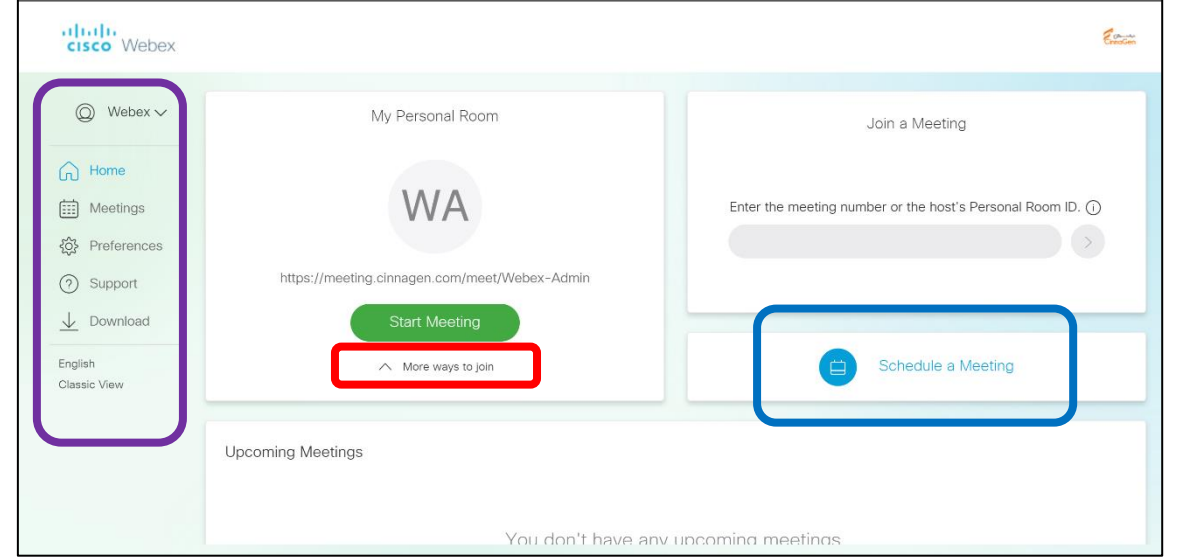

-4 با انتخاب meeting a Schedule اطالعات جلسه شامل زمان و تاریخ برگزاری جلسه و افراد شرکت کننده را کامل کنید در صورت تمایل میتوانید جهت امنیت بیشتر برای جلسه یک رمز عبور قرار دهید. و در صورتی که تمایل دارید جلسه به صورت هفتگی، ماهانه و یا هر حالت دیگری تکرار شود از گزینه recurrence استفاده نماید.

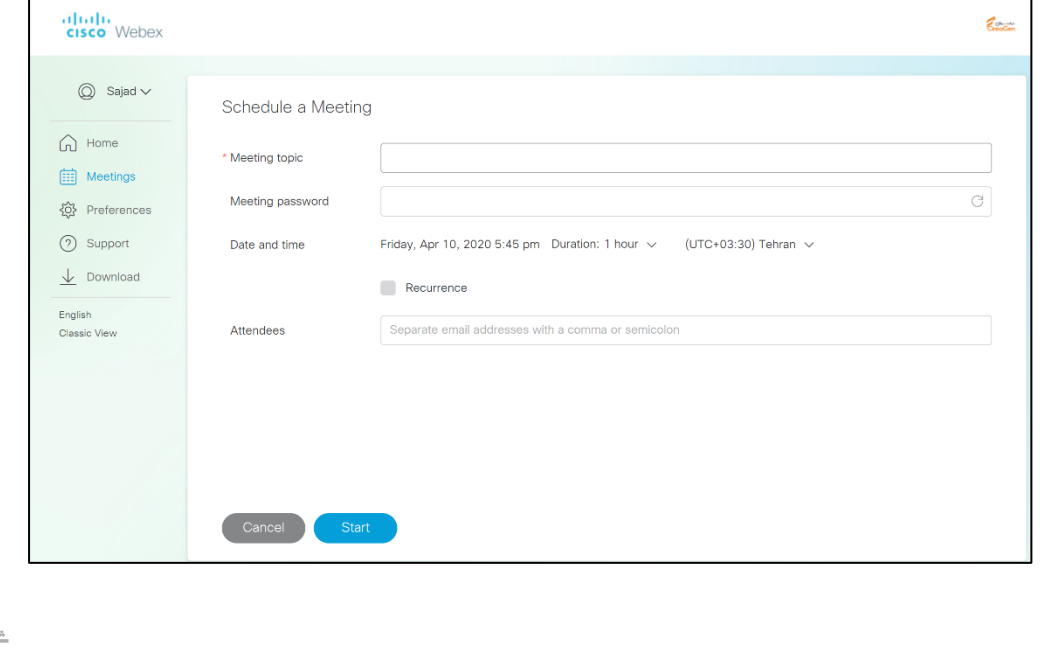

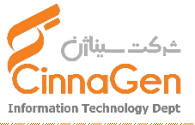

 $\Upsilon$ 

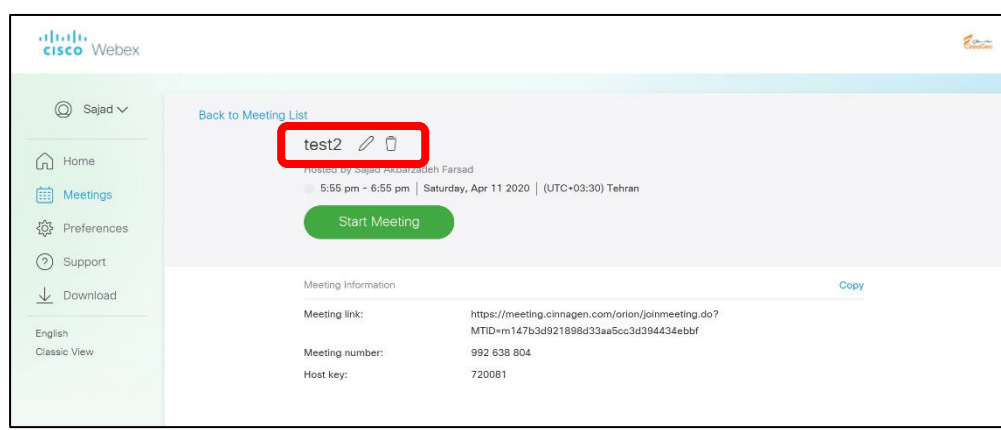

-5 پس از تنظیم جلسه نیز همانند شکل زیر میتوانید با انتخاب گزینه ی "Edit "یا "Delete "جلسه را ویرایش یا حذف نمایید.

-6 افرادی که در جلسه دعوت شده اند ایمیلی از آدرس >com.cinnagen.meeting@admin <Meeting CinnaGen دریافت خواهند کرد در زمان موعد جلسه برروی "Start "کلیک نمایید و در جلسه شرکت کنید.

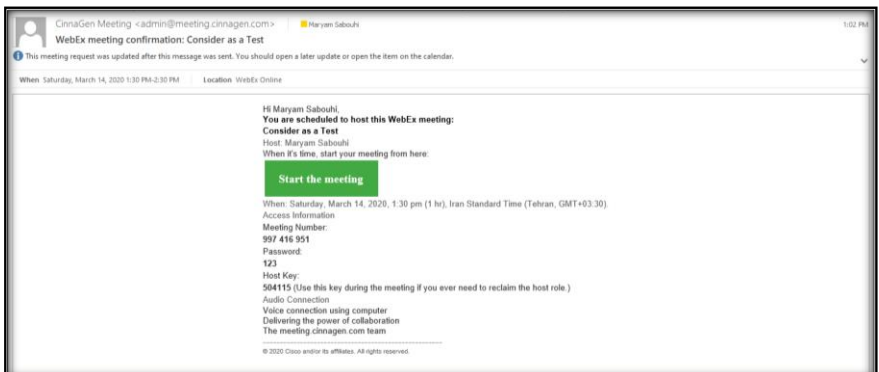

-7 پس از باز کردن لینک مرورگر شما به صورت اتوماتیک اقدام به نصب Extension مربوط به WebEx Cisco خواهد نمود )مرورگرهای

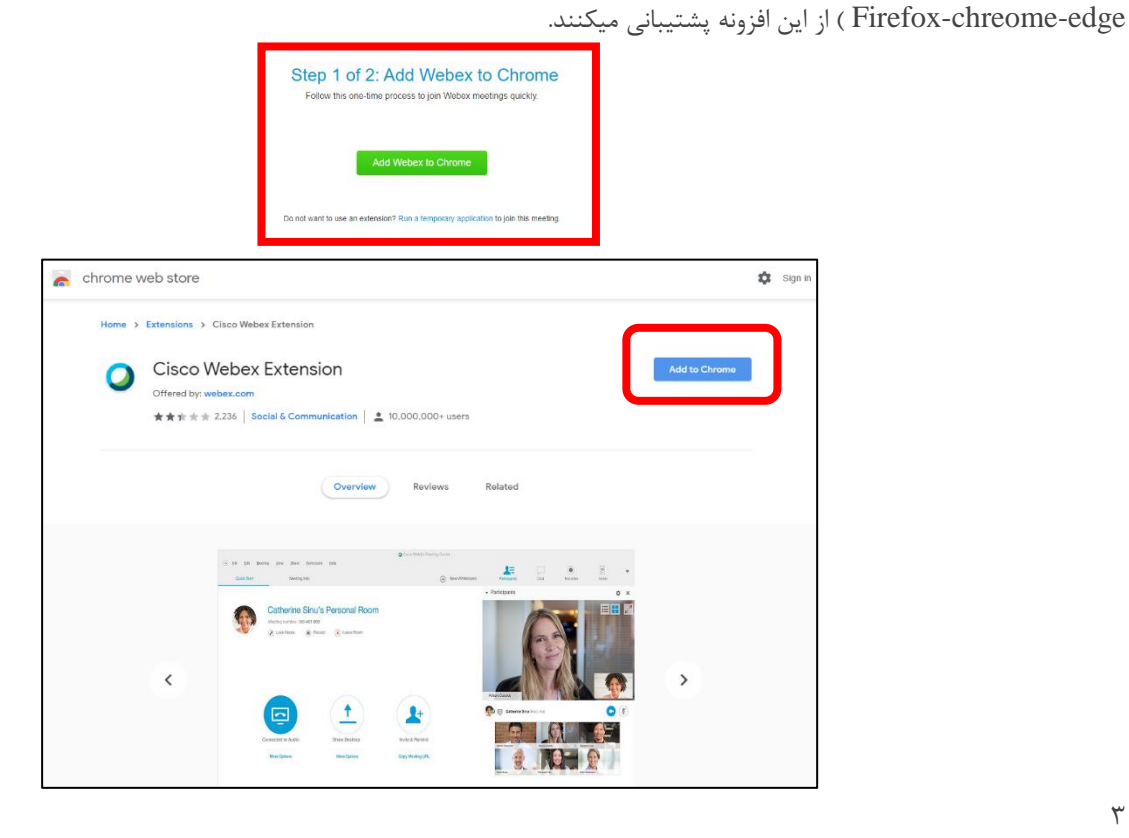

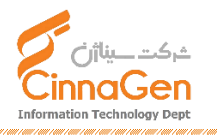

 $\mathbf{\breve{v}}$ 

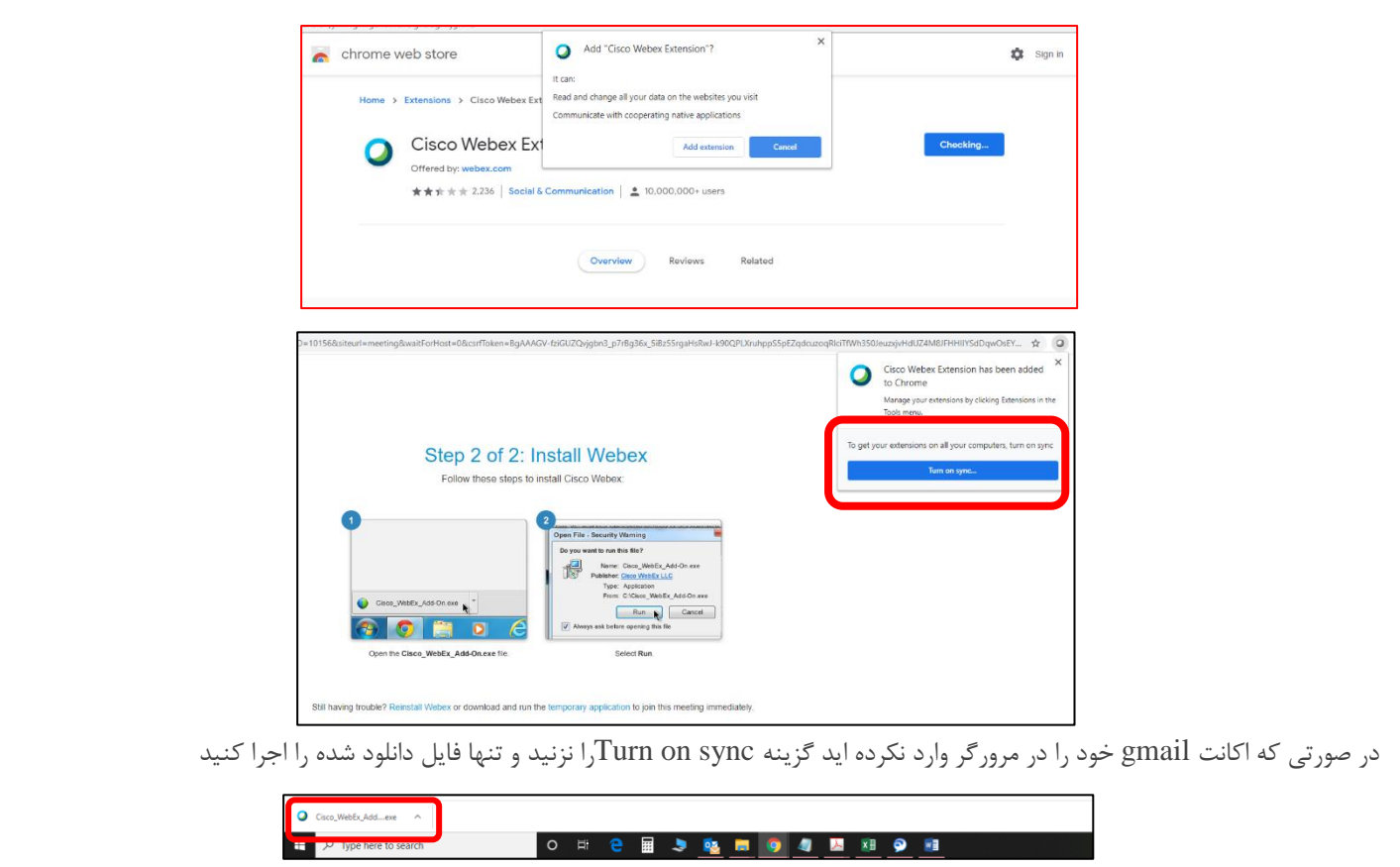

پس از آن با باز شدن صفحه اصلی جلسه منتظر شوید تا بقیه اعضای دعوت شده نیز در جلسه شرکت کنند. به صورت اتوماتیک نرم افزار تنظیمات صدا و تصویر را جهت انتخاب میکروفن و دوربین مطابق تصویر زیر به شما نمایش خواهد داد.

در ستون سمت راست تصویر اعضای حاضر در جلسه و در قسمت پایین آن چت با کاربران قرار دارد. قابلیت چت به صورت گروهی (every one) و انفرادی وجود دارد.

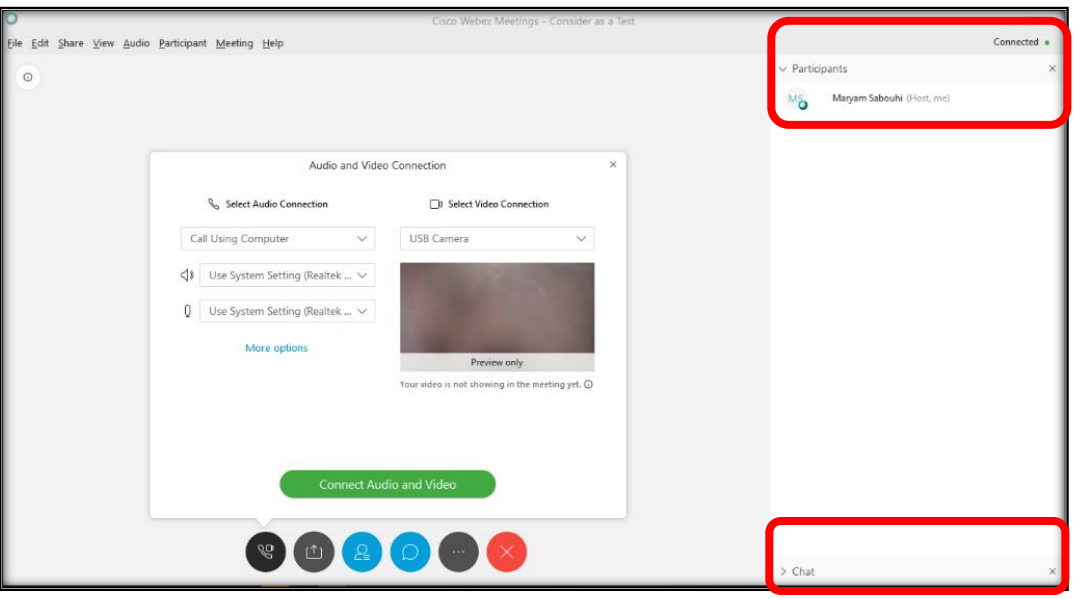

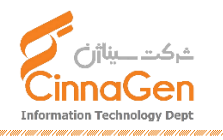

 $\mathfrak{f}$ 

# **امکانات WebEx در جلسات**

**تا این مرحله راه اندازی یک جلسه را آموختیم اما زیرساخت جلسات Webex امکانات دیگری نیز در اختیار استفاده کنندگان قرار میدهد تا بتوانند حداکثر ارتباط و اثربخشی را در جلسات تجربه کنند مواردی نظیر: به اشتراک گذاری صفحه نمایش، برنامه های نصب شده بر روی کامپیوتر یا مرورگر ، برگزاری نظر سنجی، استفاده از Whiteboard برای طراحی و یا نوشتن، تهیه Notes به عنوان صورتجلسات و... در ادامه آموزش این امکانات را خواهیم آموخت**

#### **اشتراک گذاری صفحه نمایش:**

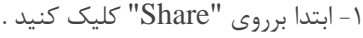

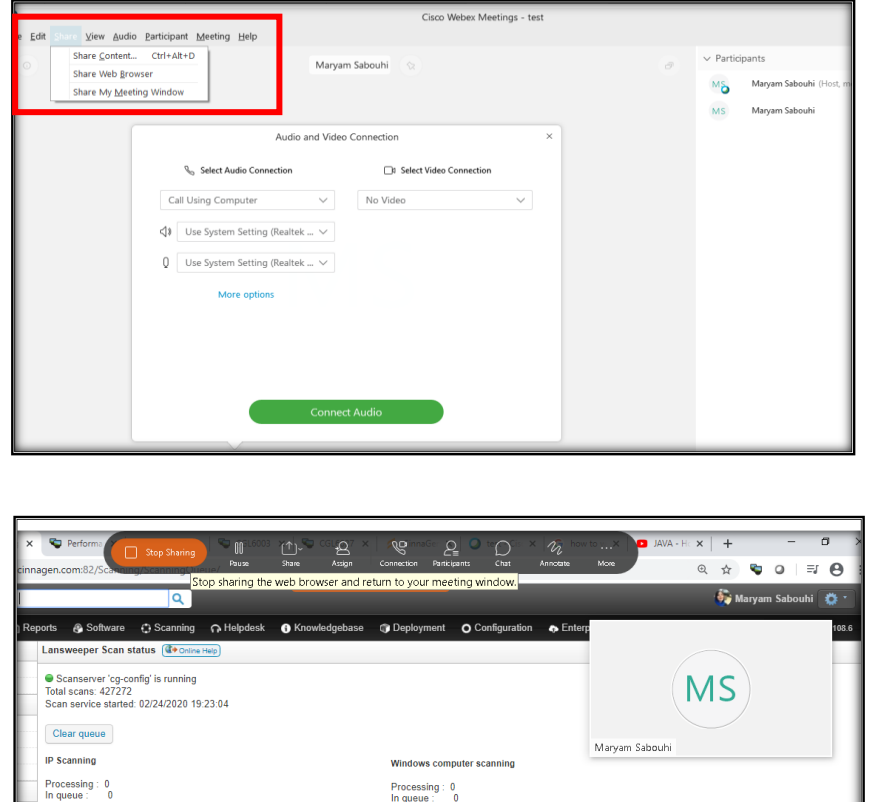

۲- چنانچه گزینه ی "Share Content" را انتخاب کنید میتوانید فایل ها و نرم افزارهای در حال اجرا را اشتراک بگذارید و با کلیک برروی گزینه ی "Stop "میتوانید اشتراک گذاری مرورگر را کال قطع نمایید.

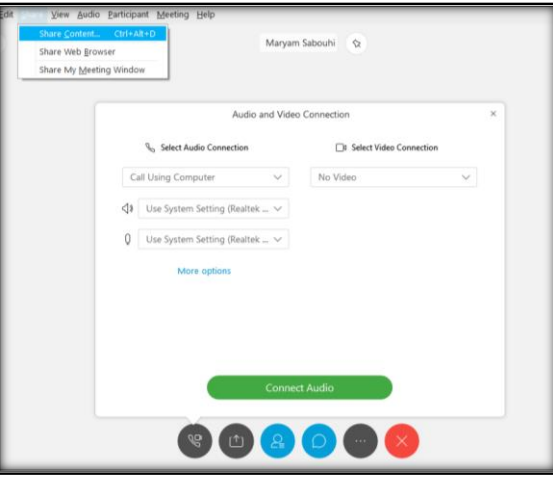

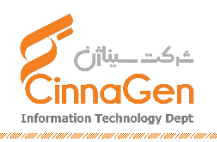

CinnaGen WebEx Training V°, 1

-3چنانچه گزینه ی "Browser Web Share "را انتخاب کنید مطابق با شکل زیر تنها صفحات مرورگر شما به اشتراک گذاشته خواهد شد.

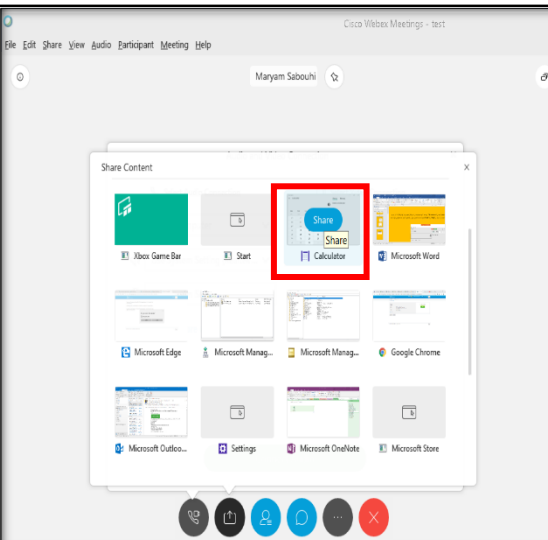

-4 با نتخاب گزینه "windows meeting my Share "صفحه WebEx شما به اشتراک گذاشته خواهد شد.

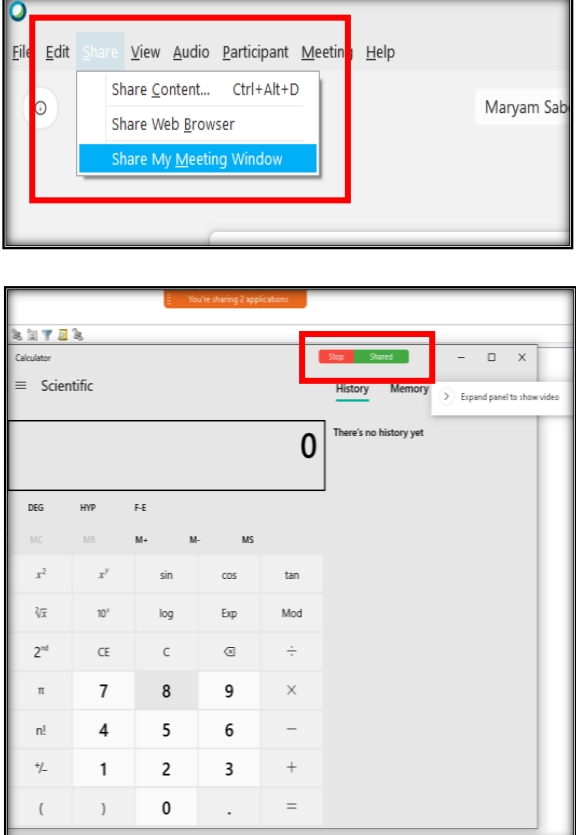

توجه به این نکته ضروری می باشد که با استفاده از هر کدام از انواع Share توضیح داده شده منویی در باالی صفحه شما به شکل زیر نمایش پیدا خواهد کرد که دارای امکانات زیر می باشد.:

#### **Annonate:**

با انتخاب این گزینه میتوانید یک تخته وایت برد مجازی در ویدِیو کنفرانس خود بسازید و در نهایت خروجی را ذخیره نمایید.

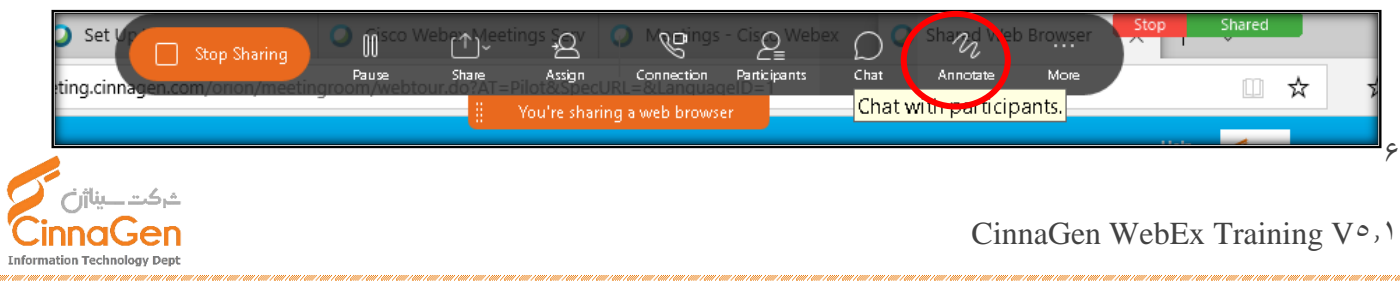

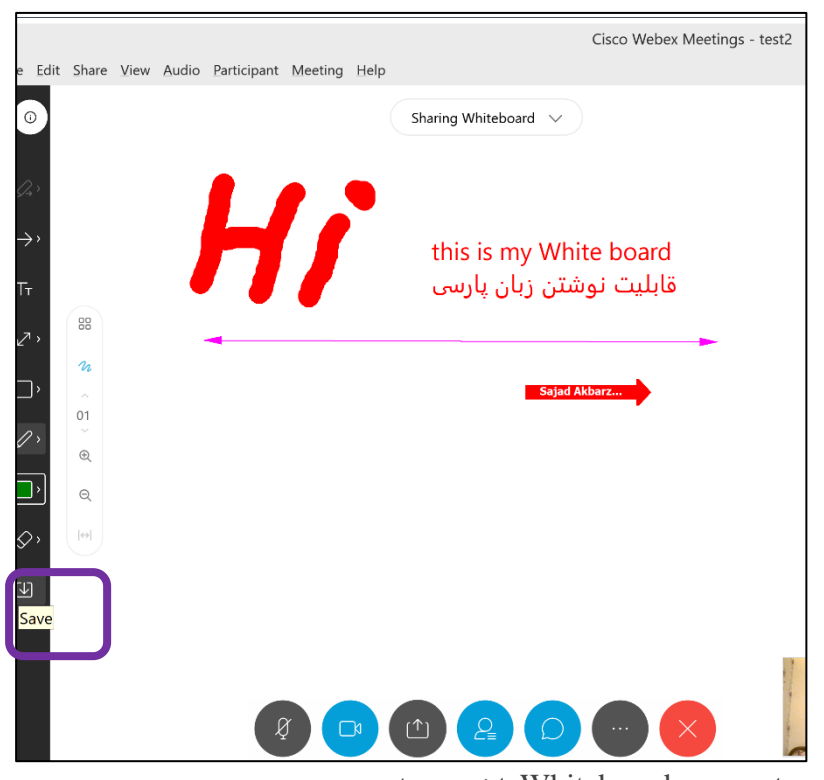

از گزینه Save در کادر بنفش میتوان خروجی Whiteboard را ذخیره نمایید

#### **:Chat**

در حین جلسه میتوان از برخی از امکانات جهت اشتراک گذاری استفاده نمود یکی از این امکانات چت داخلی میباشد.

اگر میخواهید پیام خود را تنها به یکی از شرکت کنندگان ارسال کنید ابتدا برروی اسم یکی از شرکت کنندگان کلیلک کرده و درقسمت "Chat "پیغام خود را ارسال نمایید.

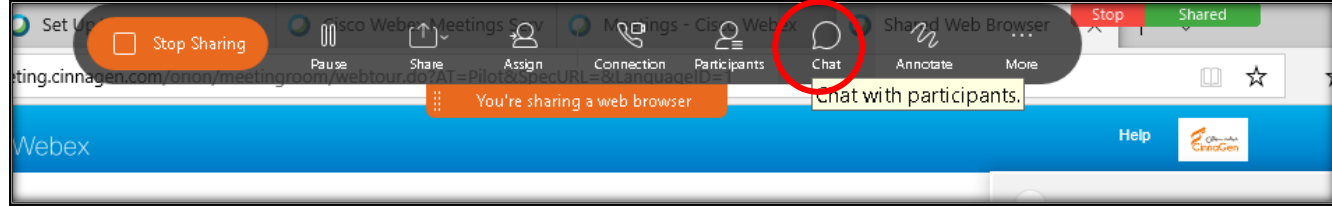

## :**Participant**

یکی از مهمترین بخش های این گزینه تخصیص نقش کاری بعنوان مسئول جلسه (presenter (، کپی لینک جلسه و همچنین اضافه کردن فرد جدید به جلسه یا ارسال Reminder میباشد.

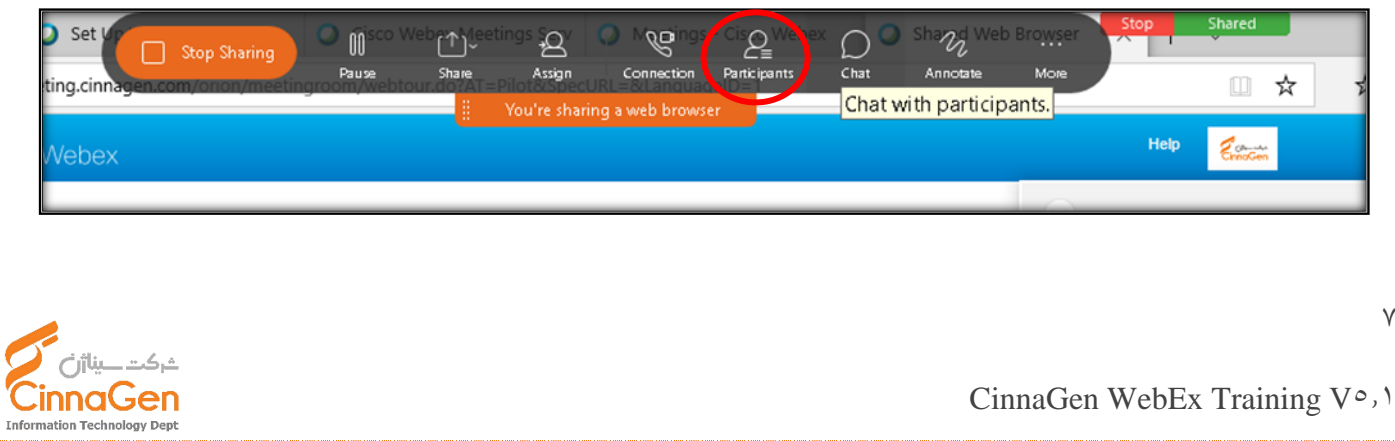

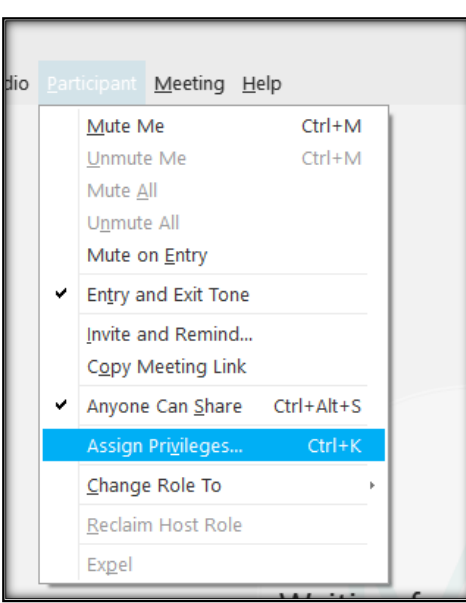

#### **:Assign**

در این گزینه ابتدا با انتخاب نام شرکت کننده و سپس کلیک بروی "Annotate to Allow "میتوان تخته وایت برد را دراختیار شرکت کننده قرار داد و همچنین میتوان با انتخاب گزینه ی "presenter the participant this Make "شرکت کننده خاص را به پرزنتر تبدیل کرد.

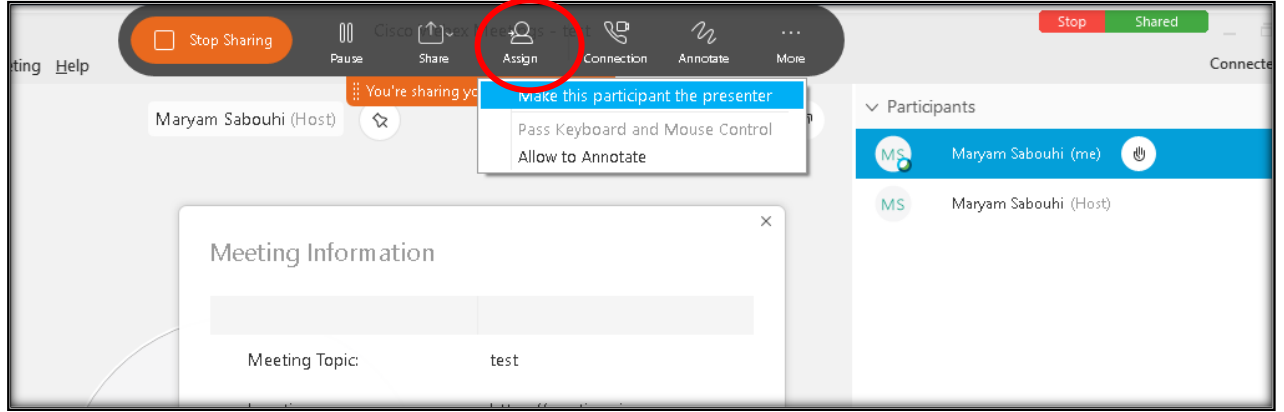

## **نحوه ی مطرح کردن سوال:**

افراد شرکت کننده موجود در جلسه هرکدام یک عالمت دست کنار نام کاربری خود دارند که با انتخاب آن میتوانند مسئول جلسه (presenter (را متوجه کنند که آن فرد سوالی دارد حال از طریق شفاهی یعنی صحبت کردن یا کتبی (چت) سوال خود را مطرح کنند.

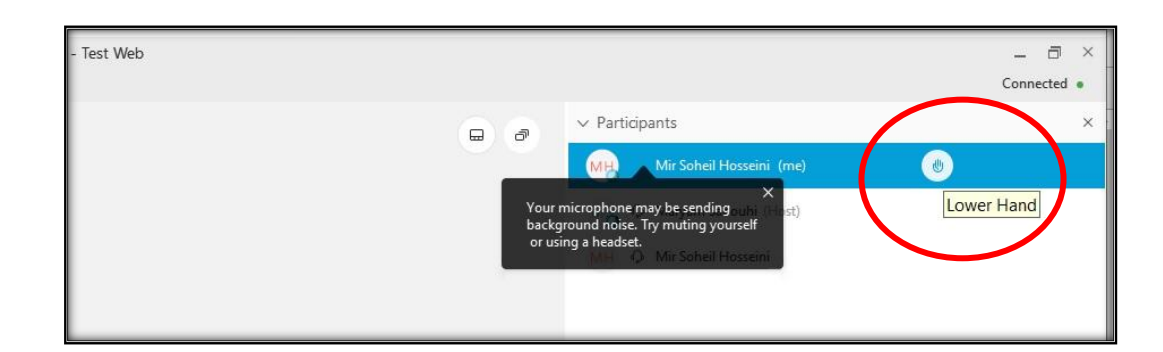

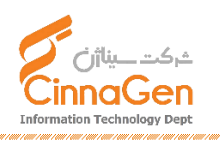

 $\lambda$ 

**نحوه ی خاموش کردن صدا از سمت شرکت کننده یا مسئول جلسه (presenter(**

کافی است برروی نام کاربری فرد راست کلیک کرده و گزینه "Mute "را انتخاب کنید و برای بازگرداندن صدا مجددا راست کلیک و "Unmute "را انتخاب کنید.

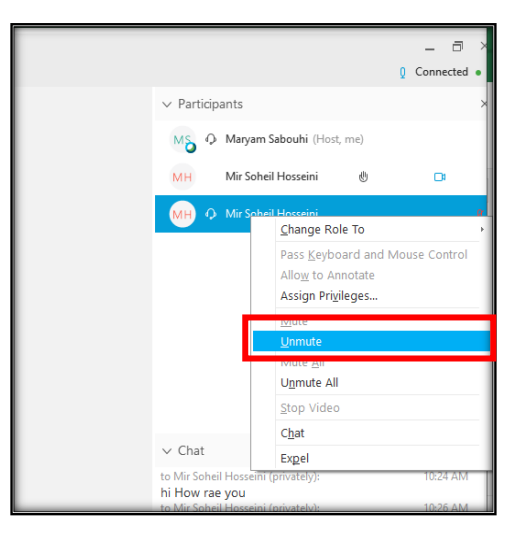

#### **نحوه ی انتقال فایل:**

ابتدا از منوی "File "برروی "Transfer "کلیک نمایید.

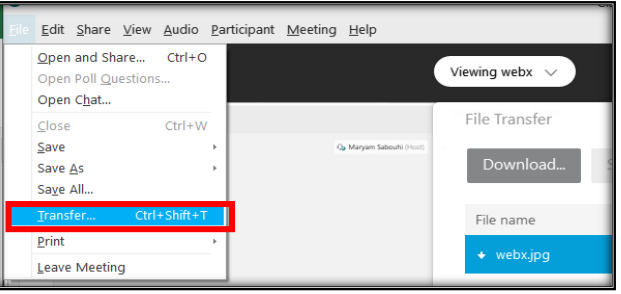

برروی گزینه ی "File Share "کلیک کرده و فایل مورد نظر را انتخاب نمایید .

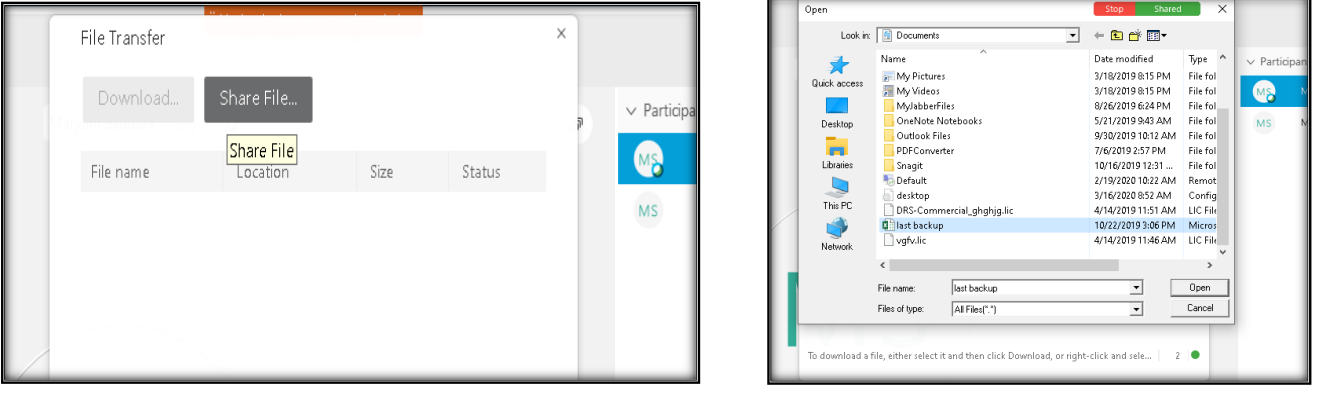

فایل همانند شکل بعد انتقال خواهد یافت و گیرنده قادر خواهد بود آن را دانلود کند و نزد خود نگه دارد.

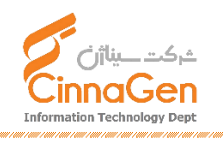

9

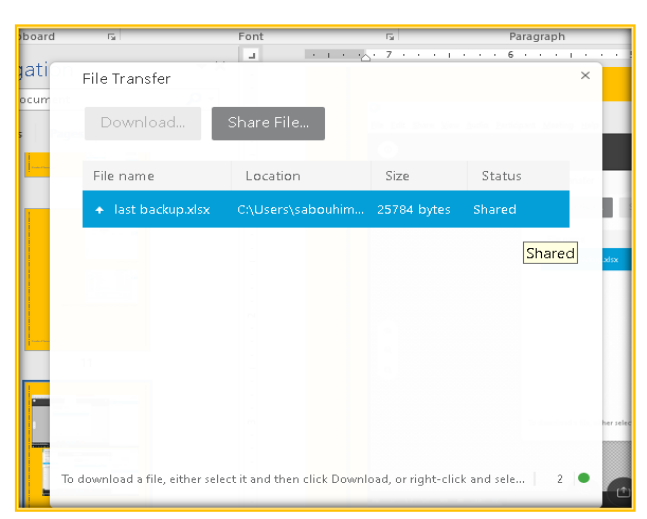

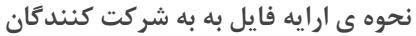

ابتدا بر روی منو فایل کلیک کرده سپس فایل مورد نظر را باز کنید.

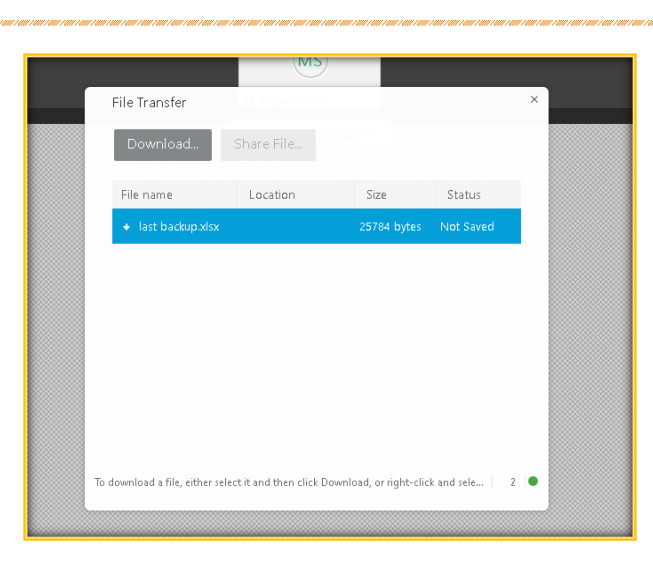

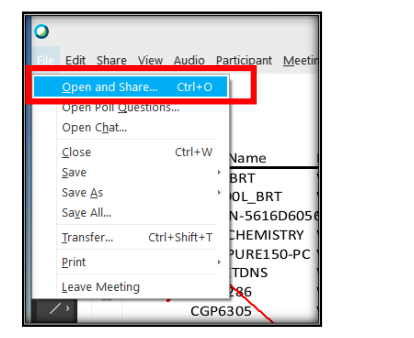

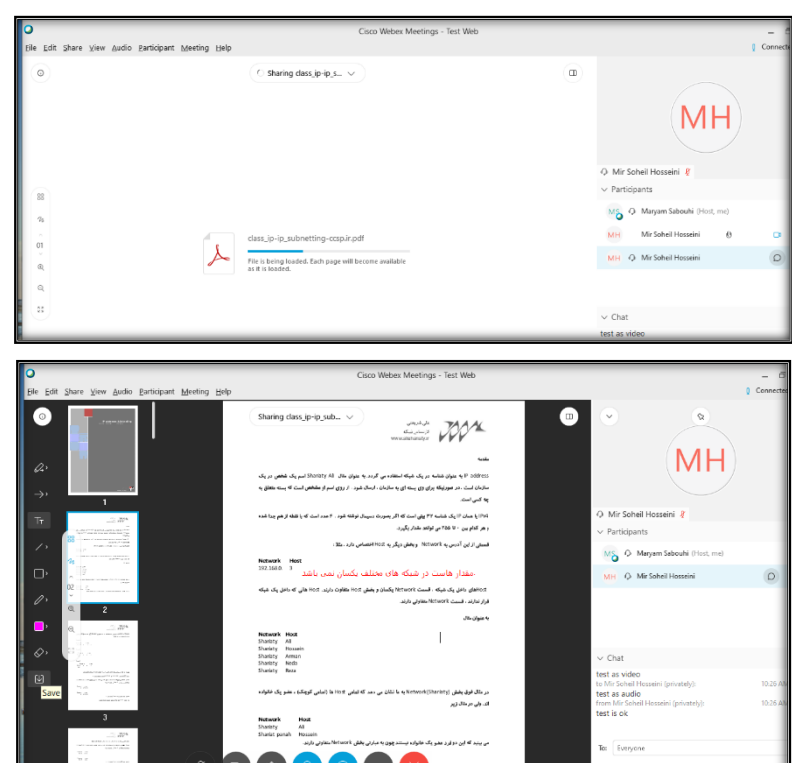

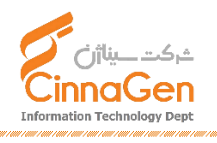

 $\mathcal{L}$ 

## **برگزاری نظر سنجی**

جهت برگزاری نظر سنجی از مسیر Panels Manage > Panels > View گزینه نظر سنجی Poll را به لیست گزینه های صفحه خود اضافه نمایید

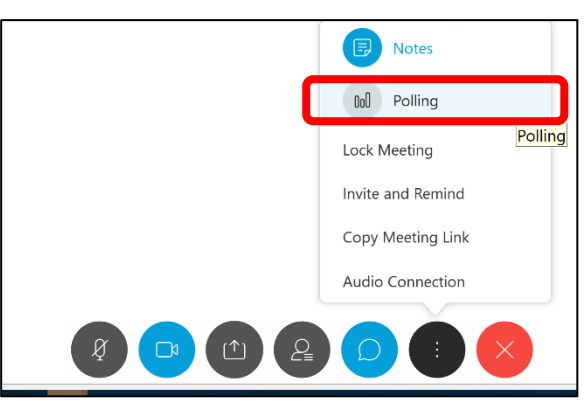

پس از اضافه شدن گزینه نظر سنجی میتوانید گزینه های مختلف را انتخاب و اجرا نمایید

#### **استفاده از قابلیت Notes**

در صورتی که نکات مهمی در جلسه مطرح شد که نیاز به ثبت و نگهداری دارد. نظیر صورت جلسه میتوان از گزینه Notes استفاده کرد. پس از نوشتن گزینه save را بزنید

**همچنینی میتوانید به طور مستقیم از برنامه outlook نیز جلسات را به طور مستقیم برنامه ریزی نمایید**

جهت انجام این کار یکبار وارد پنل <u>meeting.cinnagen.com </u>شده و به قسمت Download رفته و گزینه download را انتخاب نمایید.

پس از دانلود و نصب نرم افزار با وارد کردن اطالعات ایمیل خود و سرور webex و سپس رمز عبور وارد نرمافزار شوید اطالعات URL همان ادرس meeting.cinnagen.com :باشد می Webex سرور

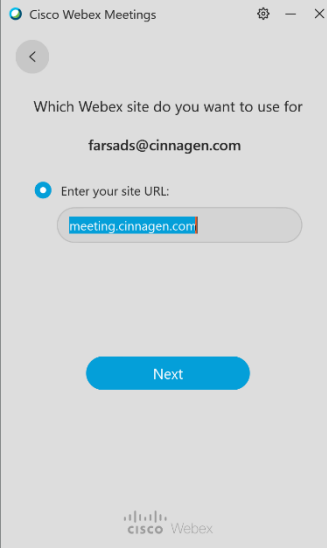

پس ورود به نرمافزار اطالعات جلسات خود را مشاهده مینمایید همچنین گزینه های زیر جهت مدیریت جلسات در outlook اضافه میشود

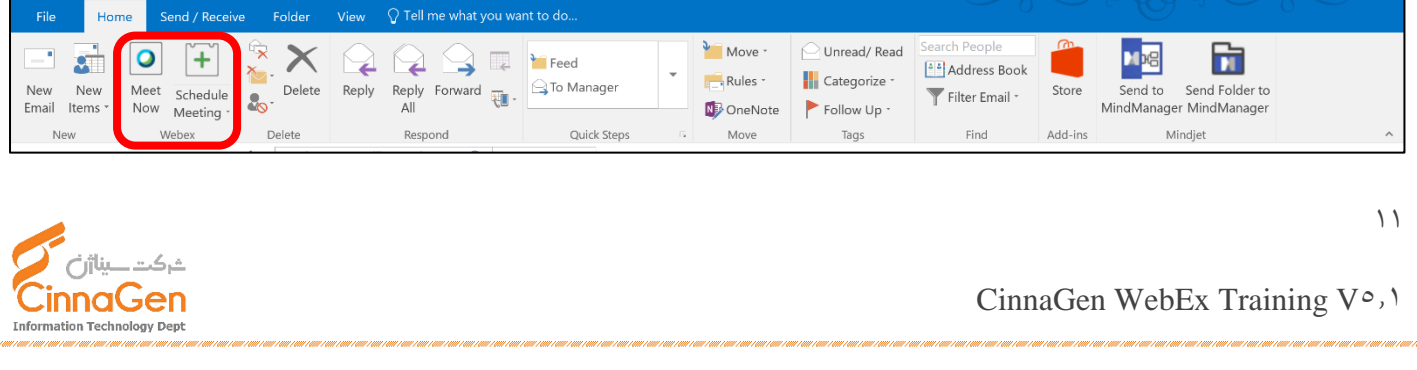

همچنین پس از پایان جلسه و در زمان بستن نرم افزار از شما سوال پرسیده میشود که آیا تمایلی جهت ذخیره نمودن فایلهای جلسه دارید و عالوه بر آن میتوانید فایلهای ذخیره شده و مسیر آن را انتخاب نمایید

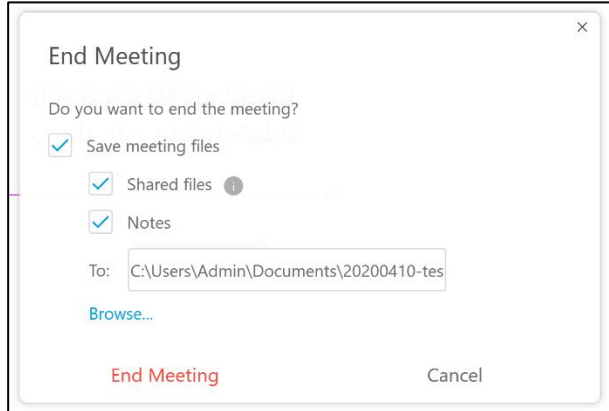

تمام امکانات توضیح داده شده قابلیت استفاده در گوشی های هوشمند می باشند. اپلیکیشن webex به علت تحریم به صورت مستقیم در دسترس نمی باشد. جهت دانلود APK میتوانید از کافه بازار یا مایکت استفاده نمایید.

جهت دعوت از افراد خارج سازمان که فاقد ایمیل سیناژنی هستند لینک دعوت به جلسه یا کد 9 رقمی جلسه را برای ایشان ارسال نمایید. با وارد نمودن لینک یا کد در صفحه اول com.cinnagen.meeting وارد جلسه میشوند.

آموزشی که مشاهده کردید جهت ارایه مختصر امکانات و آشنایی شما با قابلیتهای این سرویس میباشد. در صورتی که پیشنهادی جهت بهبود آن داشتید لطفا نظرات خود را به IT@cinnagen.com ارسال نمایید.

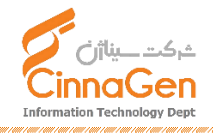

CinnaGen WebEx Training V°, 1